## **How to Register on BravoSolution**

The following is standard wording you could issue to your suppliers in order for them to register on BravoSolution and register their interest in a tender opportunity

*Note: If a requirement is subject to OJEU advertising (and assuming you are using BravoSolution for your procurement, then there is standard wording included in the OJEU Notice that gives details on how suppliers can register on Bravo)*

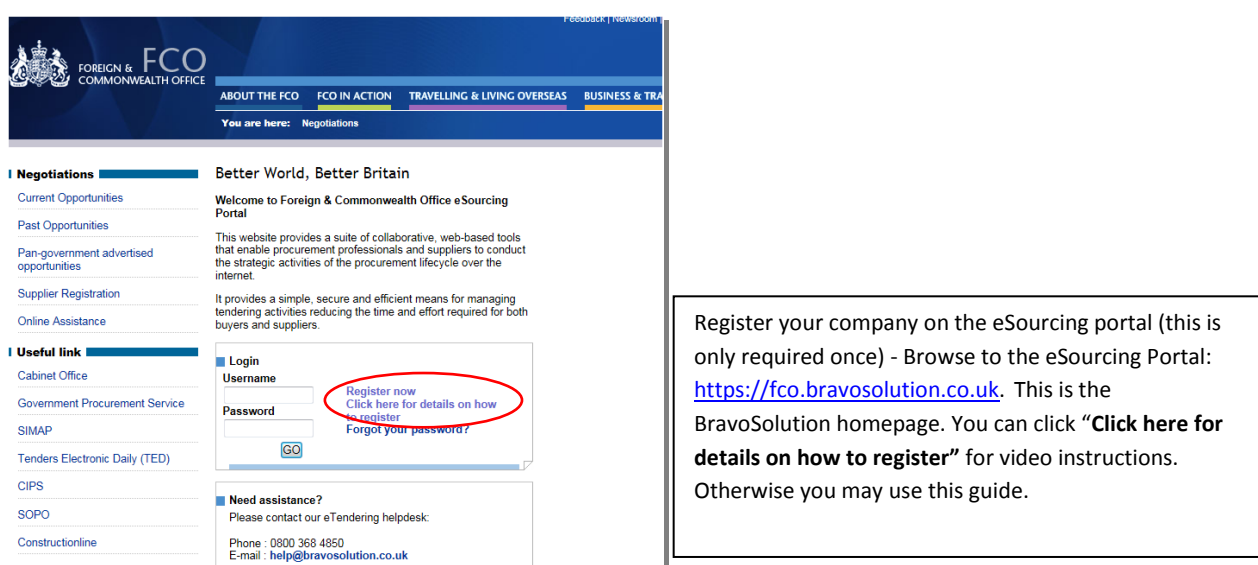

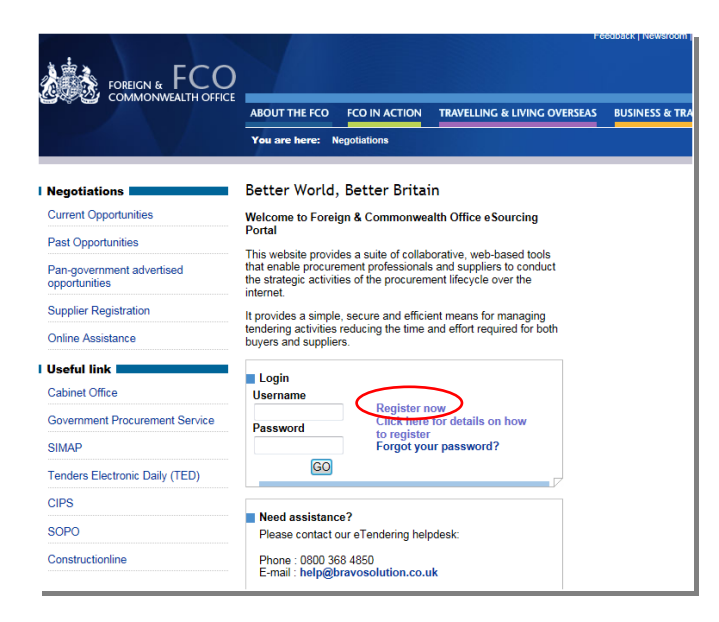

Click **Register now** to start.

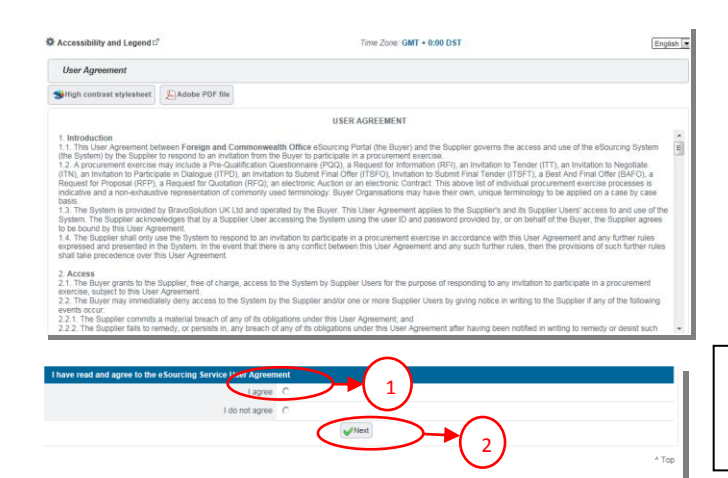

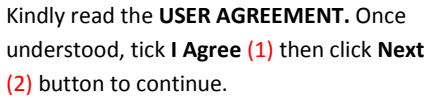

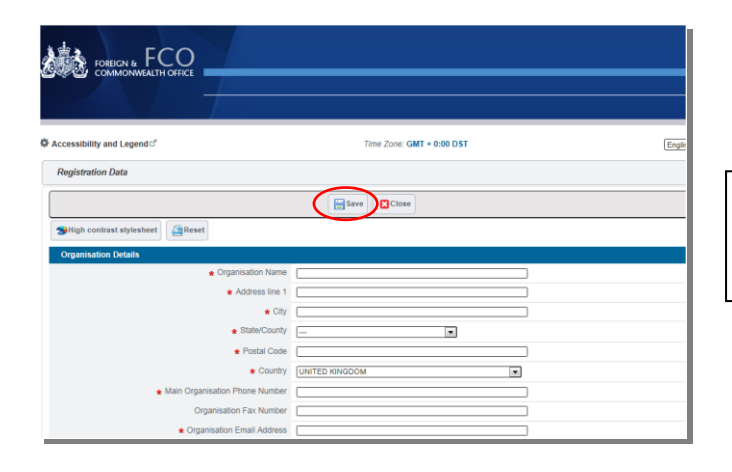

Fill up the **Registration Data**. Fields with **asterisks (\*)** are mandatory fields. Once completed click **Save** button.

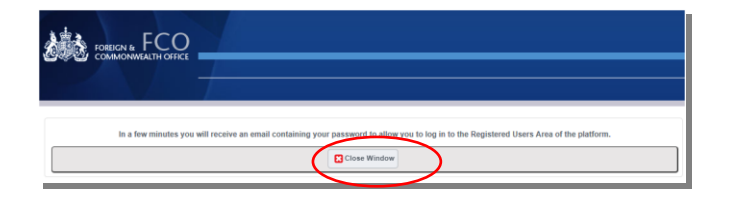

After clicking the **Save** button, you will see this screen. Click **Close** button to continue. Check your email for password to have access to the portal.

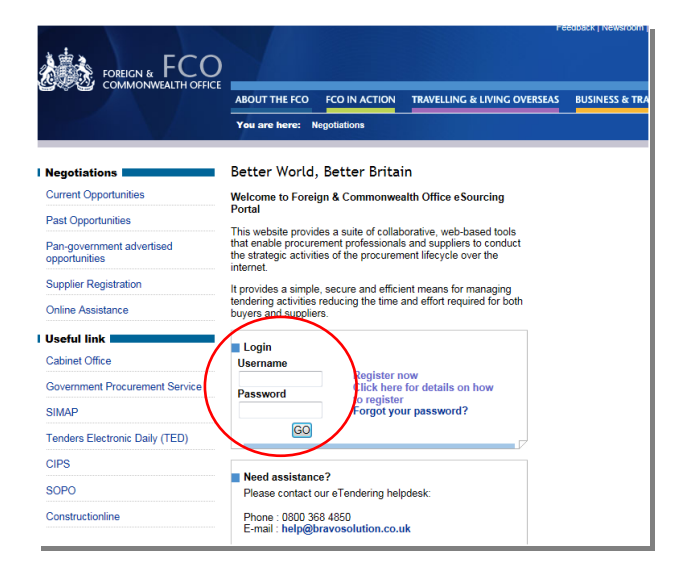

Login you username and the password that was sent on your email. Another window will appear asking you to change your default password to a new one.

You are now ready to use **BravoSolution.**

## **Expressing an Interest and Responding to a Tender Opportunity**

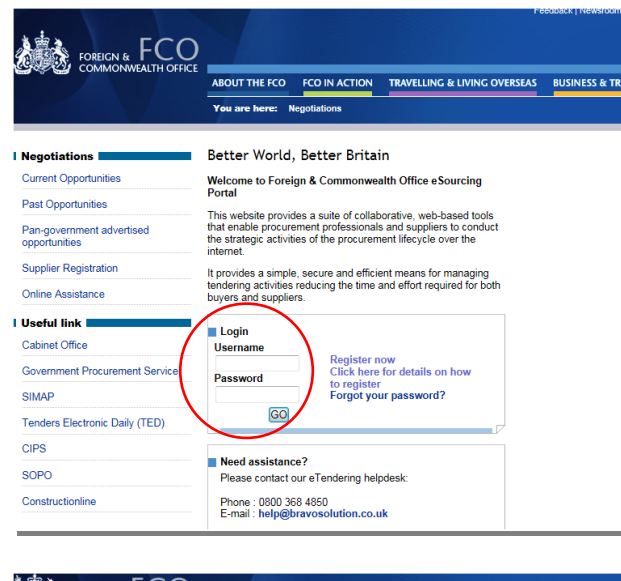

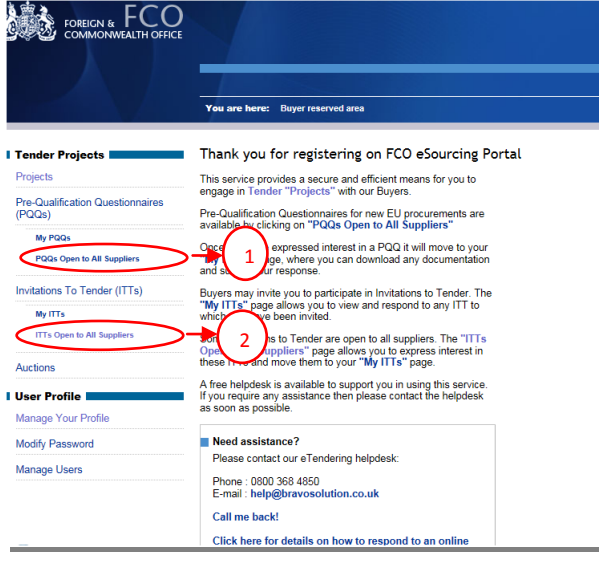

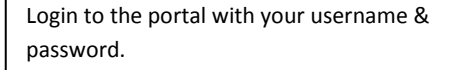

Click either the **PQQs Open To All Suppliers** (1) or **ITTs Open To All Suppliers** (2) link. (These are Pre-Qualification Questionnaires or Invitations to Tender open to any registered supplier)

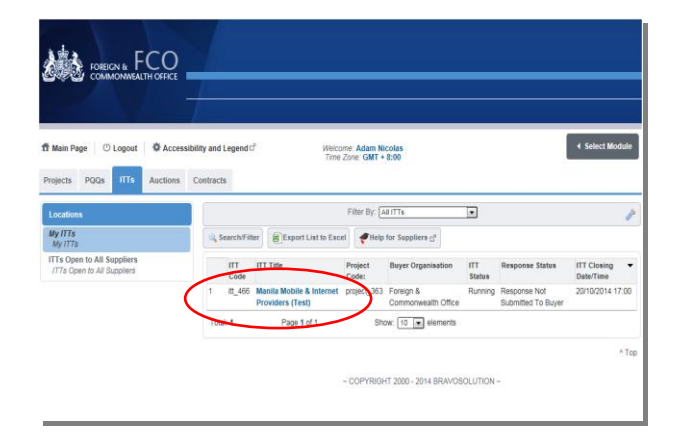

Click on the relevant PQQ/ ITT to access the content.

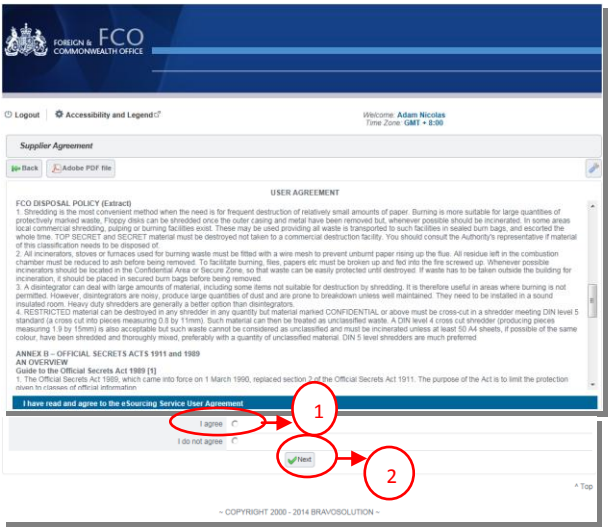

You will see the **Supplier Agrement Page**. Read then once finished, tick **I Agree** (1) then click **Next** (2).

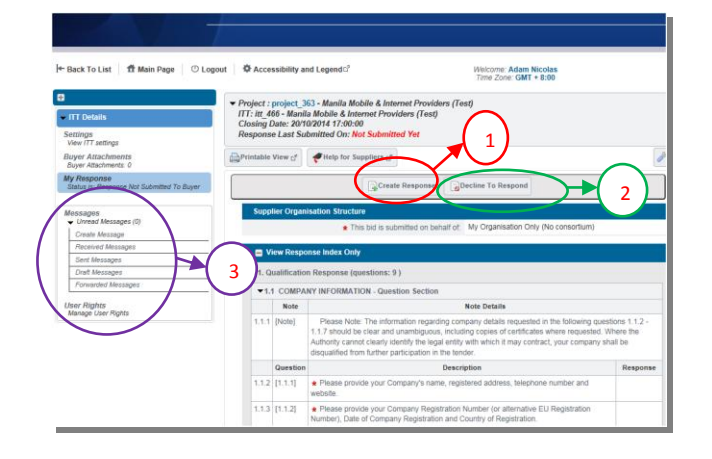

Responding to the tender - You can now choose to **Create Response** (1) or **Decline to Respond** (2) (please give a reason if rejecting). You can now use the **Messages** (3) function to communicate with the buyer and seek any clarification - Note the deadline for completion, then follow the onscreen instructions to complete the PQQ/ ITT - There may be a mixture of online & offline actions for you to perform (there is detailed online help available)

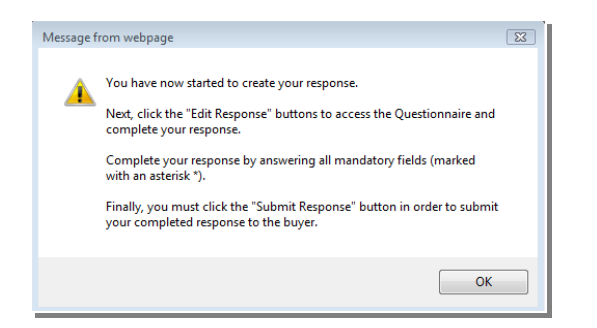

**SAN CONTROLL Dack To List \_\_ @ Main Dans** Welcome: Adam Nicolas User Rights<br>Manage User Rin

After clicking the Create Response button, you will see the dialog box above. Click OK to start.

Click one of the options under **My Response Summary**. With this we have chosen **Qualification Responses.**

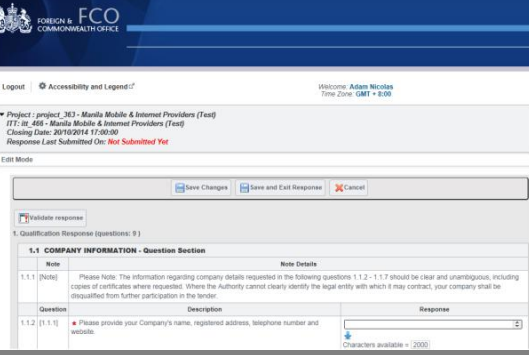

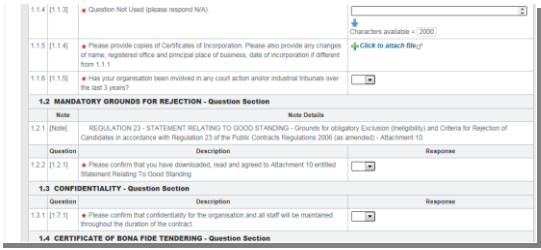

Answer the questions with the best of your knowledge. Just follow the instruction.

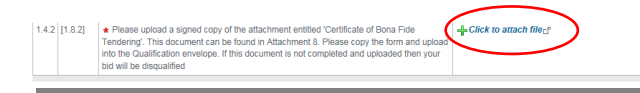

Foreign and Commonwealth Office eSourcing Portal - Windows Internet Explore

If one of the questions, require an attachment, click **Click to attach file**.

 $\begin{tabular}{c} \multicolumn{1}{c|}{\textbf{A}} & \multicolumn{1}{c|}{\textbf{B}} \\ \multicolumn{1}{c|}{\textbf{A}} & \multicolumn{1}{c|}{\textbf{B}} \\ \multicolumn{1}{c|}{\textbf{A}} & \multicolumn{1}{c|}{\textbf{B}} \\ \multicolumn{1}{c|}{\textbf{A}} & \multicolumn{1}{c|}{\textbf{A}} \\ \multicolumn{1}{c|}{\textbf{A}} & \multicolumn{1}{c|}{\textbf{A}} \\ \multicolumn{1}{c|}{\textbf{A}} & \multicolumn{1}{c|}{\textbf{A}} \\ \multicolumn{1}{c$ 

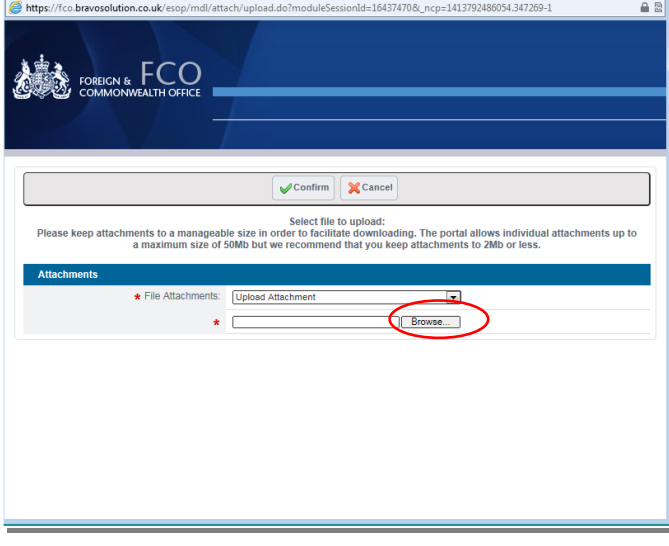

You will see this page. Click **Browse** button to find your file on your computer.

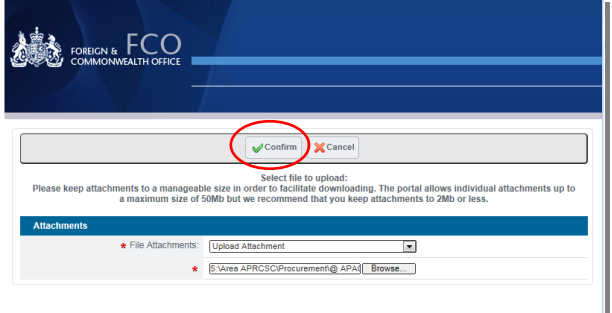

 $\star$  Please upload a signed copy of the attachment entitled 'Certificate of Bona Fide<br>Tendering', This document can be found in Attachment 8. Please copy the form and uple<br>into the Qualification envelope. If this document

 $1.4.2$  [1.8.2]

 $\overline{\mathbf{B}}$  $\sim$  $1.1<sup>°</sup>$ 

> $12[1.11]$  $\overline{\phantom{a}}$

**BA** COREIGN & FCO

C Accessibility and Legend

nila Mobile & In

Once file is uploaded, click **Confirm** button to complete.

You will see on the question where it is required for the attachment the filename of your file that was susccessfully uploaded.

**Welcome: Adam Nicolas**<br>Time Zone: GMT + 8:00

att8.doc (33 KB

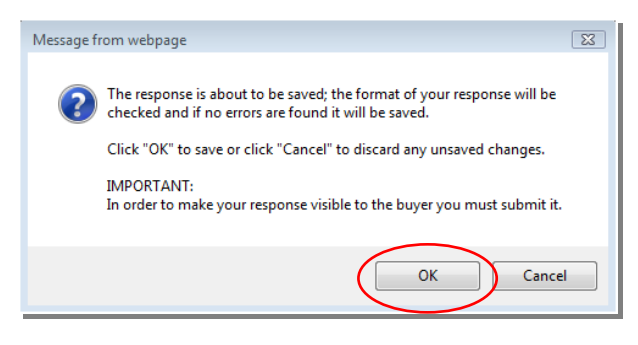

Once all questions have been answered, click **Save and Exit Response** button to proceed with the next set of questions. Or you can just click **Save** button if you want to come back later on.

You will see this dialog box after clicking, **Save and Exit Response** button. Just click **OK** to continue. Continue answering the rest of the questions by following all the steps 8-13 as a guide.

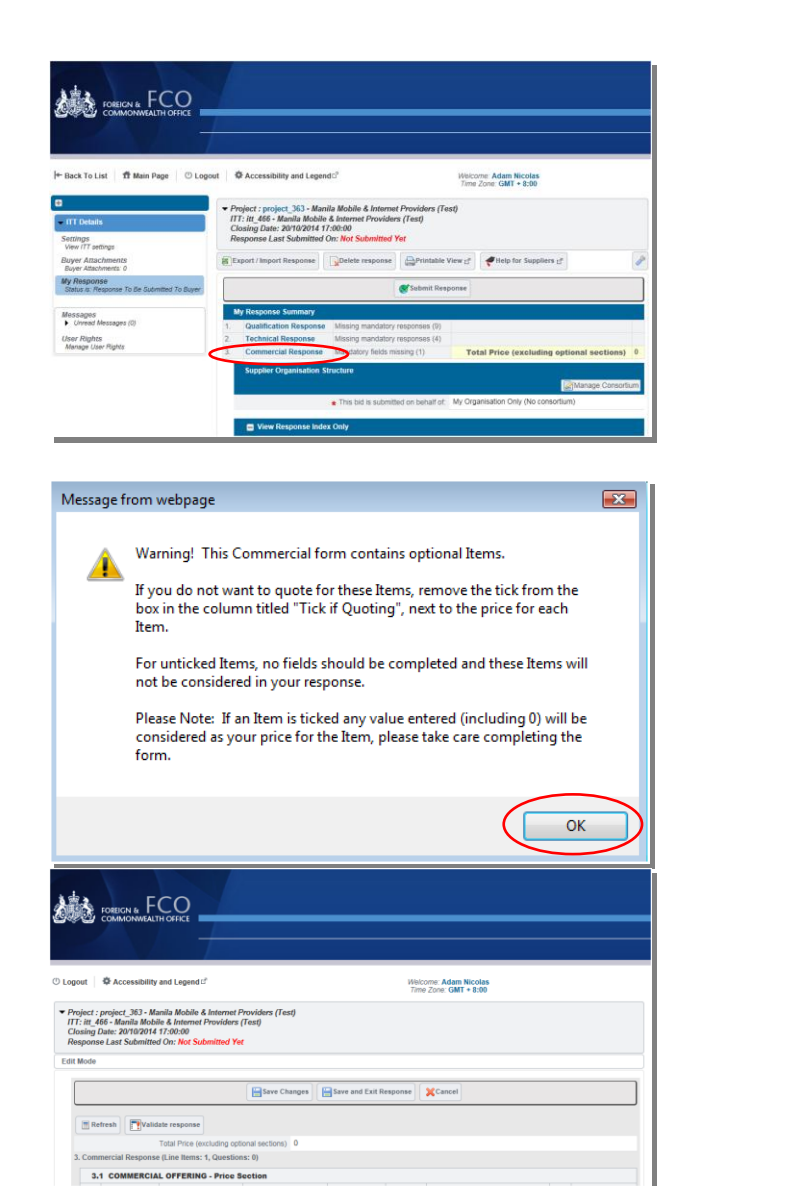

Message from webpage  $\overline{z}$ The response is about to be saved; the format of your response will be  $(2)$ checked and if no errors are found it will be saved. Click "OK" to save or click "Cancel" to discard any unsaved changes. **IMPORTANT:** In order to make your response visible to the buyer you must submit it.  $OK$ Cancel

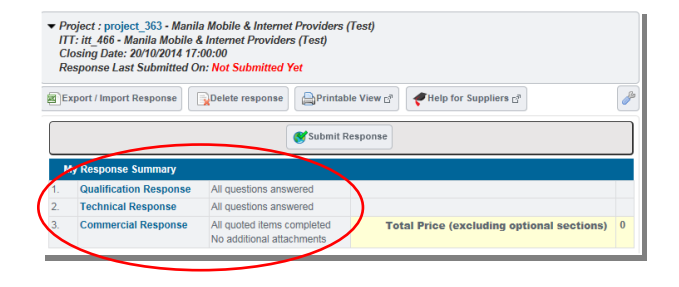

When it comes to the **Commercial Response** link, after clicking you will see the dialog box below:

Just click **OK**

Answer the required field once more. Once completed, click **Click and Exit Response** button to complete and continue.

Another dialog box will appear, click **OK** to continue.

Once all questions have been answered and completed, you will see on your **My Response Summary** list that **All questions answered**.

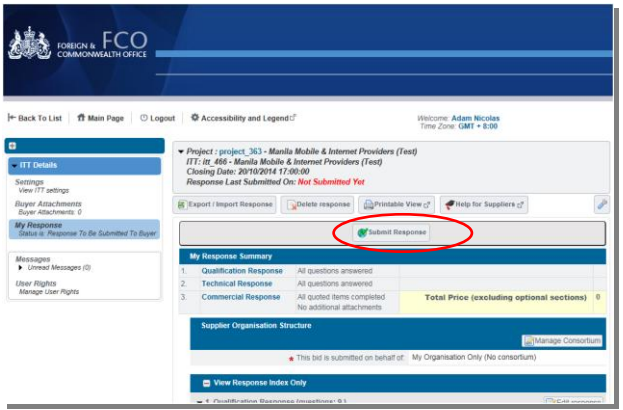

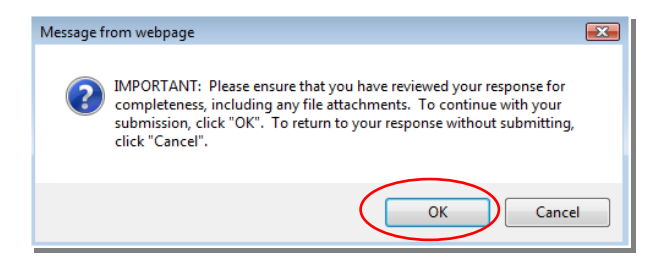

 $\mathbf{X}$ Message from webpage You have successfully submitted your response to the buyer, if you wish you can update the response and submit your changes anytime<br>before the deadline.  $\overline{\mathsf{OK}}$ 

Click **Submit Response** button to publish your reply.

You will then see this dialog box, click **OK** to continue. Another dialog box will appear to inform you that you have successfully submitted your response to the buyer. Click **OK** then wait for the buyer to contact you.

If you require any further assistance please consult the online help, or contact the eTendering helpdesk.